## 取 引 照 会

残 高 照 会

残高照会

ご登録いただいた口座の残高を照会することができます。

## 手順**1** 業務選択

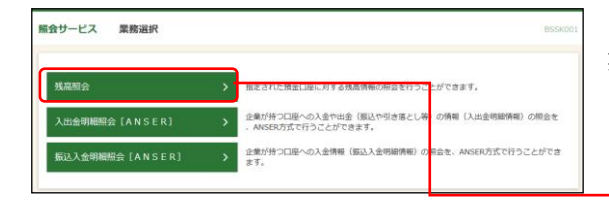

「照会サービス」メニューをクリックしてください。 業務選択画面が表示されますので、「残高照会」のボタン をクリックしてください。

## 手順**2** 口座を選択

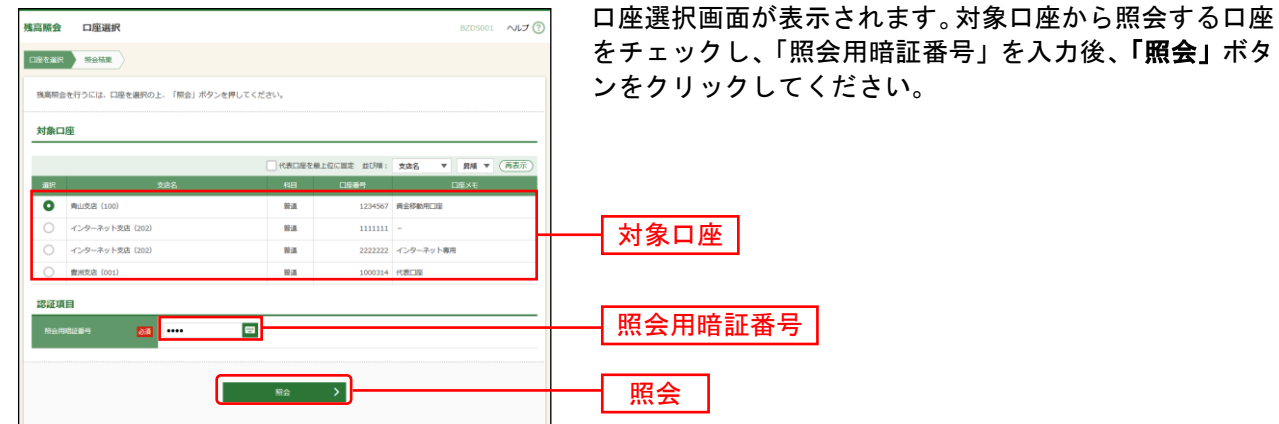

## 手順**3** 照会結果

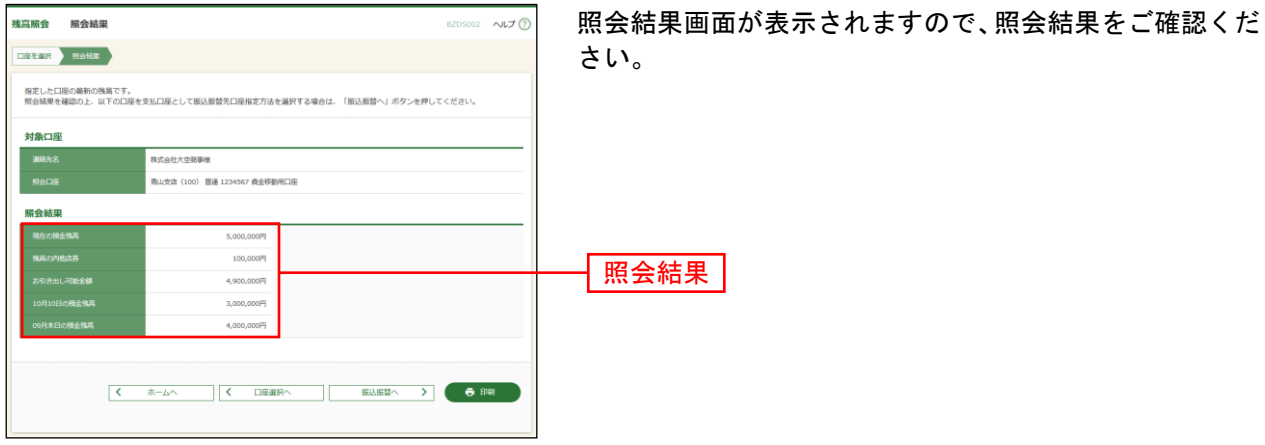

※「振込振替へ」ボタンをクリックすると、指定した口座から振込振替のお取引を続けて行うことができます。

※「印刷」ボタンをクリックすると、印刷用PDFファイルが表示されます。